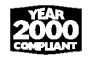

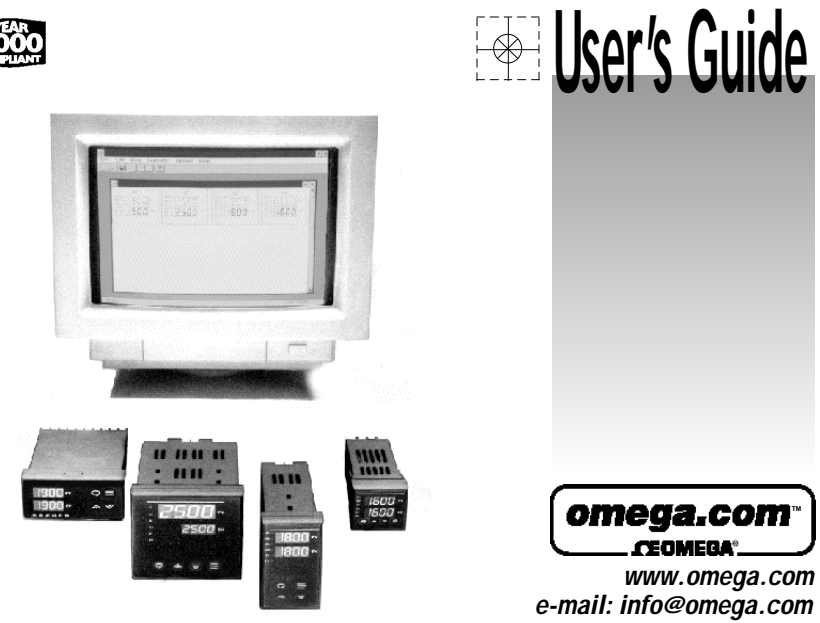

**C N 8 - S W Communications Software**  for CN8200 & CN8500 Series Controllers

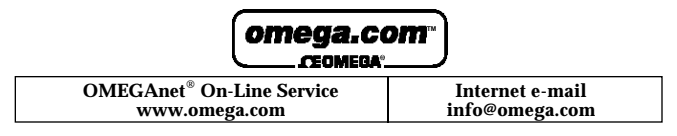

**USA:** ISO 9001 Certified One Omega Drive, Box 4047 Stamford CT 06907-0047 Tel: (203) 359-1660 FAX: (203) 359-7700 e-mail: info@omega.com

#### **For immediate technical or application assistance:**

**USAand Canada:**

Sales Service: 1-800-826-6342 / 1-800-TC-OMEGA® Customer Service: 1-800-622-2378 / 1-800-622-BEST ® Engineering Service: 1-800-872-9436 / 1-800-USA-WHEN® TELEX: 996404 EASYLINK: 62968934 CABLE: OMEGA

#### **Benelux:**

Postbus 8034, 1180 LAAmstelveen The Netherlands Tel: (31) 20 6418405 FAX: (31) 20 6434643 Toll Free in Benelux: 0800 0993344 e-mail: nl@omega.com

#### **Czech Republic:**

Rudé armády 1868, 733 01 Karviná 8 Tel: 420 (69) 6311899 FAX: 420 (69) 6311114 Toll Free: 0800-1-66342 e-mail: czech@omega.com

#### **France:**

9, rue Denis Papin, 78190 Trappes Tel: (33) 130-621-400 FAX: (33) 130-699-120 Toll Free in France: 0800-4-06342 e-mail: france@omega.com

It is the policy of OMEGA to comply with all worldwide safety and EMC/EMI regulations that apply. OMEGA is constantly pursuing certification of its products to the European New Approach Directives. OMEGA will add the CE mark to every appropriate device upon certification. The information contained in this document is believed to be correct, but OMEGA Engineering, Inc. accepts no liability for any errors it contains,<br>and reserves the right to alter specifications without notice.

**WARNING: These products are not designed for use in, and should not be used for, patient-connected applications.** 

**Canada:** 976 Bergar Laval (Quebec) H7L5A1 Tel: (514) 856-6928 FAX: (514) 856-6886 e-mail: info@omega.ca

**Mexico:** Tel: (001) 800-826-6342 FAX: (001) 203-359-7807 En Español: (001) 203-359-7803 e-mail: espanol@omega.com

#### Ser vicin g Europe:

#### **Germany/Austria:** Daimlerstrasse 26, D-75392 Deckenpfronn, Germany Tel: 49 (07056) 3017 FAX: 49 (07056) 8540

Toll Free in Germany: 0800 TC-OMEGA<sup>SM</sup> e-mail: germany@omega.com

**United Kingdom: ISO 9002 Certified** One Omega Drive River Bend Technology Centre Northbank, Irlam Manchester M44 5EX England Tel: +44 (0)161 777 6611 FAX: +44 (0)161 777 6622

Freephone: 0800-488-488 e-mail: sales@omega.co.uk

### Login/Logout Operator Security

**Fea tures**

with Password Protection and Multiple Security Levels

Automatic Controller Detection

User-Defined Controller IDs

Switchable Graphic and Text View

Easy Viewing/Editing of Parameters

Adds Two Local Alarms for Each Controller

Programmable Data Logging Frequency

Real-Time Graph Windows

DDE-compatible

# *Introduction*

Congratulations on your purchase of CN8-SW Remote Monitoring and Control Software. With this software, you can control up to 255 Omega Series CN8200 and CN8500 controllers connected via an RS-485 network using an IBM-compatible computer. You will need the following minimum hardware and software configuration:

- *IBM PC or 100% compatible, 386SX or better*
- *Minimum of 1 MB of free hard-disk space, additional space for logging*
- *MS-DOS 5.0 (or later) and Microsoft Windows 3.1, Windows 95/NT*
- *RS-485 interface or RS-232-to-RS-485 converter*

### 3

We suggest that you glance through this instruction manual before installing this software in order to become acquainted with its features and operation. You should also have a familiarity with the basic operating procedures of the CN8200 or CN8500 controllers.

If you have questions or require any assistance with installation or operation, please contact Omega at 1-800-622-2378.

As with all computer disks, this master disk should not be exposed to extreme heat or electromagnetic fields. If the disk is damaged or unreadable, notify us immediately.

IBM and Lotus 1-2-3 are registered trademarks of International Business Machines Corporation. Microsoft, MS-DOS and Excel are registered trademarks of Microsoft Corporation. Windows is a trademark of Microsoft Corporation.

4

Lotus 1-2-3 is a registered trademark of Lotus Development Corporation.

©Copyright 1999, Omega Engineering.

# **Table of Contents**

6 Communications Setup 6<br>8<br>9 Controller Setup and Functions  $8\,$  $\overline{Q}$ Switching Views Data Logging 14 15 Gr aphing 16 Ramp/Soak Featur e 17 DDE Ser ver Information 21 CN8-SW DDE con versation parameters summar y 22 War ranty Information

5

# *Communications Setup*

**Communications Setup** 

 $[01122]$   $\rightarrow$ 

圏

 $\overline{\mathbb{Z}}$ 

milliseconds

milliseconds

2400

Timeout 1000

Port setup

Connector

**Baud Rate** 

Data Format n,8,1

Polling Frequency 1000

This software is designed for bidirectional communications to Omega CN8200 or CN8500 controllers connected via an RS-485 to RS-232 converter to an available serial port on your computer. After you have successfully logged in, follow these setup instructions carefully.

- **1.** Verify that all controllers on the network are configured to use the same baud rate, and that they have been assigned different network IDs.
- **2.** From the **OPTIONS** menu, select **COMMUNICATIONS**. The **COMMUNICATIONS SETUP** window will appear (Figure 1).
- **3.** Scroll and select the **CONNECTOR PORT** for your RS-232 interface.
- **4.** Scroll and select the appropriate **BAUD RATE**.
- **5.** Scroll and select the appropriate **DATA FORMAT**, e.g., n, 8, 1 (parity, data bits, stop bits).

*The optimal settings for polling frequency and time out are dependent on baud rate. Too fast a setting is undesirable. Ex. At 2400 baud, a polling frequency faster than 200 ms ma y cause the controllers to stop responding.*

**OK** 

Cancel

Figure 1. Communications Setup Window.

 $\mathbf{x}$ 

 $\sim$  7

# *Communications Setup (cont.)*

- **6.** For now, do **NOT** change the default **POLLING FREQUENCY** or the **TIMEOUT** frequency (1000 milliseconds).
- **7.** When all settings are correct, click on the OK button. After the program is operational, you may go back and change the default polling frequency and timeout values. The lower these values are, the faster the program will update controller information. The optimal settings for polling frequency and timeout are dependent on baud rate. Too fast a setting is undesirable. Ex. At 2400 baud, a polling frequency faster than 200 ms may cause the controllers to stop responding.

# *Controller Setup*

The CN8-SW program uses the network ID numbers you've assigned to your controllers in order to communicate to them. Using its Automatic Controller Detection (ACD) feature, the program can find and identify each controller on the network automatically.

After logging in and setting communications parameters, simply select **START FIND CONTROLLERS** from the **OPTIONS** menu (Figure 2). When each controller has

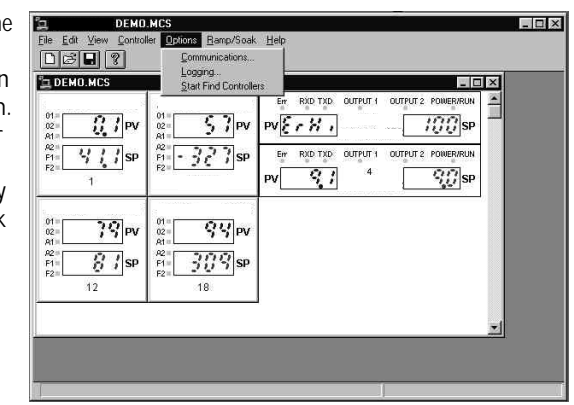

8

been located, select **STOP FIND CONTROLLERS**.

**Note:** *During the ACD process, the controllers' process variable and setpoint will be displayed as N/A. After selecting STOP FIND CONTROLLERS (or after the automatic detection procedure is completed), the cur rent values will be acquired from the controllers and displayed.*

Figure 2. Options and Graphic View Menu.

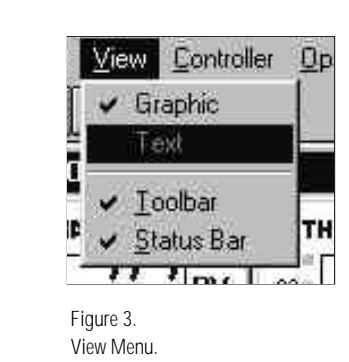

**Selecting a Controller**

To enable the software to perform an operation on an individual controller on your network, you must first select it by clicking on its screen image. When selected, a dark blue border will appear around the controller's screen image.

# **Adding and Deleting Controllers**

*Controller Setup (cont.)*

The software allows you to remove individual controllers from software control and add them back at any time. Simply select **ADD CONTROLLER** from the **CONTROLLER** menu to add a controller. T o remove a controller, first select it by clicking on its screen image, and then choose **DELETE CONTROLLER** from the **CONTROLLER** menu. The selected controller will then be deleted.

# *Switching Views*

There are two types of views available (Figure 3):

- Graphic View shows controllers as images.
- Text View shows controllers as a list. This allows more controllers to be shown on the screen at the same time.

You can switch to the one you prefer by selecting it in the **VIEW** menu.

9

 $\begin{tabular}{cc} 1 &  $0\, \text{rem } 2 \\ 10 &  $0\, \text{rem } 3 \\ 5 &  $0\, \text{rem } 4 \end{tabular}$$$$ 

Figure 4. Text View.

# **Viewing/Changing Controller Parameters**

To view or change the control parameters for any individual Omega controller on the network, click on the controller's screen image, and select **PARAMETERS** from the **CONTROLLER** menu. You can also doubleclick on the controller's screen image. This will display the Controller Profile Screen (Figure 5). Click on the appropriate tabs for the parameters you wish to view or change. To change a parameter's value or setting, type in the new value or click on the appropriate option box. When finished, click on **APPLY** to send new values to the controller before you click on the next tab. To close the dialog box, click on **OK** (or **CLOSE**) button.

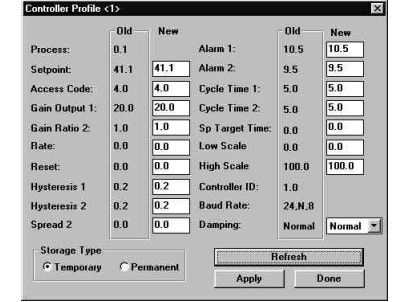

Figure 5. Profile Screen

# *Controller Setup (cont.)*

## **Naming Controllers**

If you used the automatic controller detection feature to locate each controller on your network, the software will label each controller with the network ID you've assigned it. To change its name, click on the controller's screen image, select **CONFIGURE** from the **CONTROLLER** menu, and enter the new name.

## **Re-Naming a Controller**

To re-name a controller, click on its screen image and select **CONFIGURE** from the **CONTROLLER** menu. Type the new name into the dialog box that appears and click **OK** or press **ENTER**.

## **Changing a Setpoint**

To adjust a setpoint, click on the controller's screen image and select **SETPOINT** from the **CONTROLLER** menu or right-click the controller. Type the new setpoint into the dialog box that appears and click **SEND** and **DONE**.

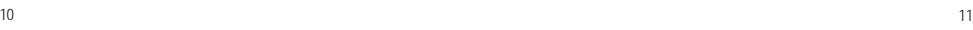

# **Placing a Controller into Standby or Manual Control Modes**

To change the state of a controller to standby or manual control, click on its screen image and select either **STANDBY** or **MANUAL CONTROL** from the **CONTROLLER** menu.

### **Autotuning a Controller**

To initiate autotuning for any individual controller, click on its screen image and select AUTOTUNE from the **CONTROLLER menu.** 

**Initiate a Ramp to Setpoint**

To enable ramp to setpoint in an Omega controller equipped with this feature, click on its screen image and select RAMP TO SETPOINT from the CONTROLLER menu. The ramp-to-setpoint feature will only function under certain conditions. (See controller instruction manual for details.)

# *Controller Setup (cont.)*

## **Local Alarms**

The CN8-SW program provides two additional "local" alarm setpoints for each controller on the network: one **PROCESS HIGH** and one **PROCESS LOW**. They do not affect the operation of the controller's regular alarms and have no effect on the controller itself.

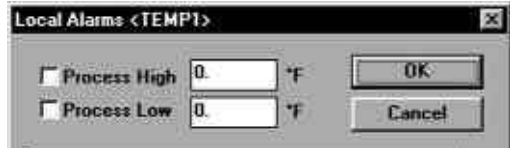

They are only used for indication within the program. These alarms may be configured by clicking on the controller's screen image and selecting **ALARMS** from the CONTROLLER

Figure 6. Local Alarms Dialog Box. menu. In the **LOCAL ALARMS** dialog box that appears (Figure 6), click on the appropriate check box(es), **PROCESS HIGH** and/or **PROCESS LOW**, to enable the alarm(s) desired. Type in the alarm values and click **OK** or press **ENTER**. When a high alarm is active, the Process Value display is bright red and the A1 indica tor icon is "illuminated." When the low alarm is active, the Process Value display is blue and the A2 indicator is "illuminated."

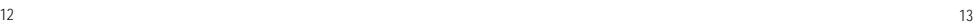

# *Data Logging*

To enable data logging, select **LOGGING** from the **OPTIONS** menu and enter the logging frequency (integers only, in seconds) and a log file name, then click on **ENABLE**. Be sur e to specify the full path name for the log file using DOS filename

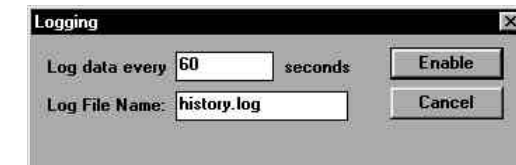

conventions, e.g., **C:\PROCESS\ TEMPLOG**. The program will then start capturing and time-stamping the process and setpoint values of each controller on the network and save them to an ASCII file at the specified frequency. The log file can be read by any spreadsheet program, text editor or word processor.

It will also give you the option of appending or overwriting data to an existing log file when you specify the same log file name at a later time. The log data, which is identified with each controller's name, may also be imported directly into a Microsoft Excel or Lotus 1-2-3 spreadsheet for further analysis and graphing.

**Note:** *Choosing a very fast logging frequency will cause the software to generate large amounts of data to the log file very quickly. Select a logging frequency that is optimal for your needs.* 

# *Graph Windo w*

The CN8-SW program allows an operator to visually track a selected controller's instantaneous setpoint and

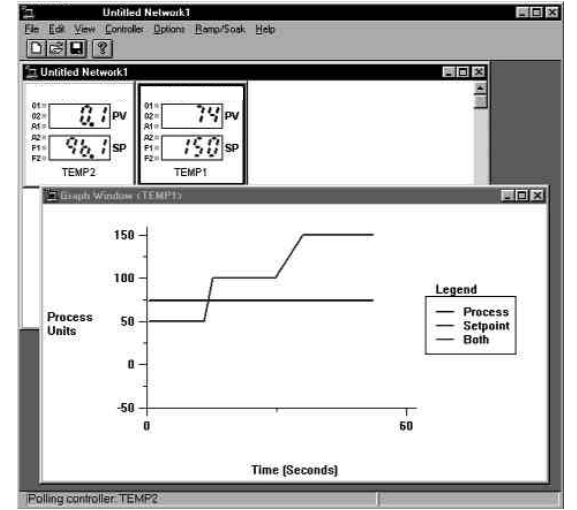

process values over a peri od of several minutes with an on-line graphing feature. To enable graphing, click on the controller's image and then select **GRAPH** from the **CONTROLLER** menu. By importing logged data

into a spreadsheet such as Excel or Lotus 1-2-3, the more extensive graphing features of these programs may be utilized.

# *Ramp/Soak Featur e*

To set ramp/soak parameters, select **NEW** or **EDIT** from the **RAMP/SOAK** top menu and enter the desired settings in the **RECIPE EDITOR** screen that appears. T o change an existing ramp/soak recipe, select **EDIT** from the **RAMP/SOAK** top menu and use the "**EDIT RECIPE** "

window to locate the existing ramp/soak recipe file. Open the file and make the desired changes.

Once a ramp/soak recipe is enabled, you may select **RUN** under the **RAMP/SOAK** top menu to initiate the ramp/soak program, or **HOLD** or **RESUME** to send these commands to the selected controller.

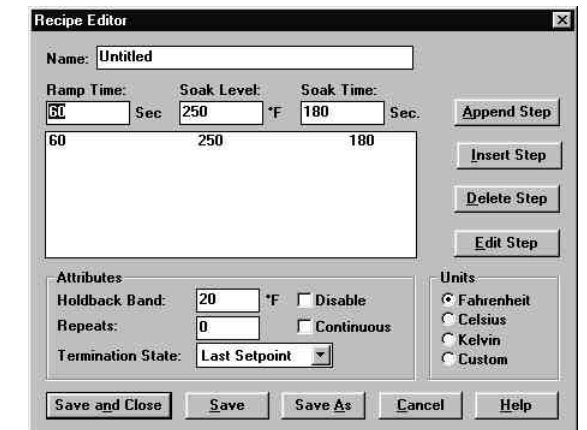

# *DDE Server*

### **Overview**

 $16$ 

The DDE (Dynamic Data Exchange) protocol is a set of messages and guidelines. It sends messages between applications that share data and uses shared memory to exchange data between applications. Applications can use the DDE protocol for one-time data transfers and (or) for continuous exchanges in which applications send updates to one another as new data becomes available. An application sending data is called a 'DDE server' and application receiving data is a 'DDE client'. Three strings identify information transfer red: *application name, topic name* and *item name*. The CN8-SW program acts as DDE server providing the data gathered from Omega's controllers.

## **Terminology**

### **DDE conversation**

The interaction between client and server applications.

**Application, Topic, and Item Names**

The DDE protocol identifies the units of data passed between the client and server with a three-level hierarchy of application, topic, and item names.

Each DDE conversation is uniquely defined by the application name and topic. At the beginning of a DDE conversation, the client and server determine the application name and topic. The application name is usually the name of the server application. For example, when Microsoft Excel acts as the server in a conversation, the application name is Excel.

The DDE topic is a general classification of data within which multiple data items may be "discussed" (exchanged) during the conversation. For applications that operate on file-based documents, the topic is usually a filename. For other applications, such as the CN8-SW program, the topic is an application-specific name.

Because the client and server together identify a DDE conversation, the application name and topic that define a conversation cannot be changed during the course of the conversation.

A DDE data item is information related to the conversation topic exchanged between the applications. Values for the data item can be passed from the server to the client, or from the client to the server.

*DDE Ser ver (cont.)*

 $18$ 

**Dynamic Data Exchange from the User's Point of View**

The following example illustrates how two DDE applications can cooperate, as seen from the user's point of view.

The user wants to use Microsoft® Excel to track the process value of a particular controller on the network. The DDE conversation between Microsoft Excel and the CN8-SW program takes place as follows:

The user initiates the conversation by supplying the name of the application (CN8-SW) that will supply the data and the particular topic of interest - PV (for Process Variable). The resulting DDE conversation is used to request the process variable of a specific controller.

Microsoft Excel broadcasts the application and topic names to all DDE applications currently running in the svstem. The CN8-SW program responds, estab lishing a conversation with Microsoft Excel about the PV topic.

The user can then create a spreadsheet formula in a cell that requests that the spreadsheet be automatically updated whenever a particular process variable changes. For example, the user could request an automatic update whenever a change occurs in the process variable of the controller with ID number 12 by specifying the following Microsoft Excel formula:

=CN8SWlPV!no12 (Note: Hyphen is not used in appli cation name)

The user can terminate the automatic updating of the no12 process variable update at any time. Other data links that were established separately (such as for updates for other controllers) still will remain active under the same PV conversation.

The user can also terminate the entire conversation between Microsoft Excel and the CN8-SW program on the PV topic, so that no specific data links on that topic can be established without initiating a new con versation.

The client program can be any package compatible with DDE, such as Labtech, Labview, etc.

# *DDE Ser ver (cont.)*

**CN8-SW DDE conversation**

**parameters summar y**

**Application name**

CN8SW (No hyphen)

**Topic name**

■ 'PV' for Process Variable

■ 'SP' for SetPoint

**Item Name**

noXXX, where XXX is controller's network ID number without leading zeros. For example: no1, no25, no128 are legal item names (controller with that ID must be on the network) and no002, no1543 or no05 are illegal and the program will not recognize them.

**Important note:**

The CN8-SW program must be running before any attempt to establish a DDE conversation with a client program.

### $20$

from date of purchase. OMEGA's Warranty adds an additional one (1) month grace period to the normal two (2) year product w arran ty to cover handling and shipping time. This ensures that OMEGAs customers receive maximum coverage on each product.

If the unit malfunctions, it must be returned to the factory for evaluation. OMEGA's Customer Service Department will issue an Authorized Return (AR) number immediately upon phone or written request. Upon examination by OMEGA, if the unit is found to be defective it will be repaired or replaced at no charge. OMEGA's WARRANTY does not apply to defects resulting from any action of the purchaser, including but not limited to mishandling, improper interfacing, operation outside of design limits, improper repair, or unauthorized modification. This WARRANTY is VOID if the unit shows evidence of having been tampered with or shows evidence of having been damaged as a result of excessive corrosion; or current, heat, moisture or vibration; improper specification; misapplication; misuse or other operating conditions outside of OMEGA's control. Components which wear are not warranted, including but not limited to contact points, fuses, and triacs.

TOOMERY THE CONFERENCE INCORPORATE IS NOT THE VIOUSE CONFERENCE INTERNATION CONFERENCE IN CONFERENCE IN CONFERENCE IN CONFERENCE INTERNATION CONFERENCE INTERNATION CONFERENCE INTERNATION CONFERENCE INTERNATION CONFERENCE I OMEGAis pleased to of fer suggestions on the use of its various product s. Howe ver, OMEGA neither assumes responsibility for any omissions or errors nor assumes liability for any damages that result from the use of it<br>products in accordance with in formation provided by OMEGA ,either verbal or written .OMEGA warran ts only that the parts man ufactured by it will be as specified and free of defects. OMEGA MAKES NO O THER<br>WARRANTIES OR REPRESENT ATIONS OF ANY KIND WHA TSOEVER, EXPRESS OR IMPLIED , EXCEPT THAT OF<br>TITLE , AND ALL IMPLIED W ARRAN purchaser set forth herein are e viclusi ve, and the total liability of OMEGAwith respect to this order with eher based on con tract, warran ty, negligence , indemnification , strict liability or other wise, shall not exceed the purchase price of the compon ent upon which liability is b ased . In no ev ent shall OM EGA be liable f or consequential, incidental or special damages.

CONDITIONS: Equipment sold by OMEGA is not intended to be used, nor shall it be used: (1) as a "Basic Component" under 10 CFR 21 (NRC), used in or with any nuclear installation or activity; or (2) in medical applications or used on humans. Should any Product(s) be used in or with any nuclear installation or activity, medical application, used on humans, or misused in any way, OMEGA assumes no responsibility as set forth in our basic WARRANTY/DISCLAIMER language, and, additionally, purchaser will indemnify OMEGA and hold OMEGA harmless from any liability or damage whatsoever arising out of the use of the Product(s) in such a manner.

#### RETURN REQUES TS/ INQUIRIES

Direct all warranty and repair requests/inquiries to the OMEGA Customer Service Department. BEFORE RETURNING ANY PROD-UCT(S) TO OME GA, PURCHASER MUST OBTAIN AN AUTHORIZED RETURN (AR) NUMBER FROM OMEGA'S CUSTOMER SER-VICE DEPARTMENT (IN ORDER TO AVOID PROCESSING DELAYS). The assigned AR number should then be marked on the outside of the return package and on any correspondence.

of t he r epair,

relati ve to t he product.

The purchaser is responsible for shipping charges, freight, insurance and proper packaging to prevent breakage in transit.

FOR WAR RANTY\_ RETURNS, please have the following information available BEFORE contacting OMEGA:

- 1. Purchase Order number under which the product was PURCHASED,
- 2. Model and serial number of the product under warranty, and
- 3. Repair instructions and/or specific problems
- relative to the product.
- OMEGA's policy is to make running changes, not model changes, whenever an improvement is possible. This affords our customers the latest in t ech nology a nd engineering.

MADE IN

OMEGA is a registered trademark of OMEGA ENGINEERING, INC.

Copyright 1999 OMEGA ENGINEERING, INC. All rights reserved. This document may not be copied, photocopied, reproduced, translated, or reduced to<br>This document may not a machine-readable form, in whole or in part, without th

 $22$ 

FOR NON-WARRANTY REPAIRS, consult OMEGA for current repair charges. Have the following<br>information available BEFORE contacting OMEGA: 1. Purchase Order number to cover t he COST

2. Model and serial number of the product, and 3. Repair instructions a nd/or specific problems

# **Where Do I Find Everything I Need for Process Measurement and Control? OMEGA…Of Course!**

### **TEMPERATURE**

 $\blacktriangleright$  Infrared Pyrometers **PRESSURE, STRAIN AND FORCE**

**FLOW/LEVEL** 

& Pumps

 $\blacktriangleright$  Transducers & Strain Gages Mu Load Cells & Pressure Gages  $\triangleright$  Displacement Transducers  $\triangleright$  Instrumentation & Accessories

& Flow Computers  $\triangleright$  Air Velocity Indicators  $\triangleright$  Turbine/Paddlewheel Systems  $\triangleright$  Totalizers & Batch Controllers **pH/CONDUCTIVITY** 

MU Rotameters, Gas Mass Flowmeters

 $\mathbb F$  pH Electrodes, Testers & Accessories  $\mathbb F$  Benchtop/Laboratory Meters  $\triangleright$  Controllers, Calibrators, Simulators

 $\triangleright$  Industrial pH & Conductivity Equipment

### $\mathbb F$  Thermocouple, RTD & Thermistor Probes, Connectors, Panels & Assemblies  $\mathbb F$  Wire: Thermocouple, RTD & Thermistor

 $\mathbb F$  Calibrators & Ice Point References  $\mathbb F$  Recorders, Controllers & Process Monitors

- - Engineering Software
	-
	- $\mathbb{Z}$  Plug-in Cards for Apple, IBM
	-
	-

### **HEATERS**

- $\blacktriangleright$  Heating Cable
- $\mathbb F$  Cartridge & Strip Heaters
- $\overline{\mathbb{F}}$  Immersion & Band Heaters
- $\triangleright$  Flexible Heaters

### **ENVIRONMENTAL MONITORING AND CONTROL**

- $\mathbb F$  Metering & Control Instrumentation
- $\mathbb F$  Refractometers
- $\mathbb Z$  Pumps & Tubing
- $\triangleright$  Air, Soil & Water Monitors
- Treatment
- Oxygen Instruments

M3322/0699

### **D ATA ACQUISITION**

- $\triangleright$  Data Acquisition &
- $\mathbb F$  Communications-Based
- Acquisition Systems
- & Compatibles
- $\triangleright$  Datalogging Systems
- $\mathbb{F}$  Recorders, Printers & Plotters

- 
- 
- 
- 
- **M** Laboratory Heaters

- 
- -
- 
- $\triangleright$  Industrial Water & Wastewater
- $\blacktriangleright$  pH, Conductivity & Dissolved